# **Aircraft Repaints and Previews**

In this tutorial you will learn how to manually repaint an aircraft and insert your newly painted aircraft into the aircraft's preview. In this tutorial we will add a new repaint to the Cessna C172. **Note** - the designated name of this repaint is **YellowN172UC**.

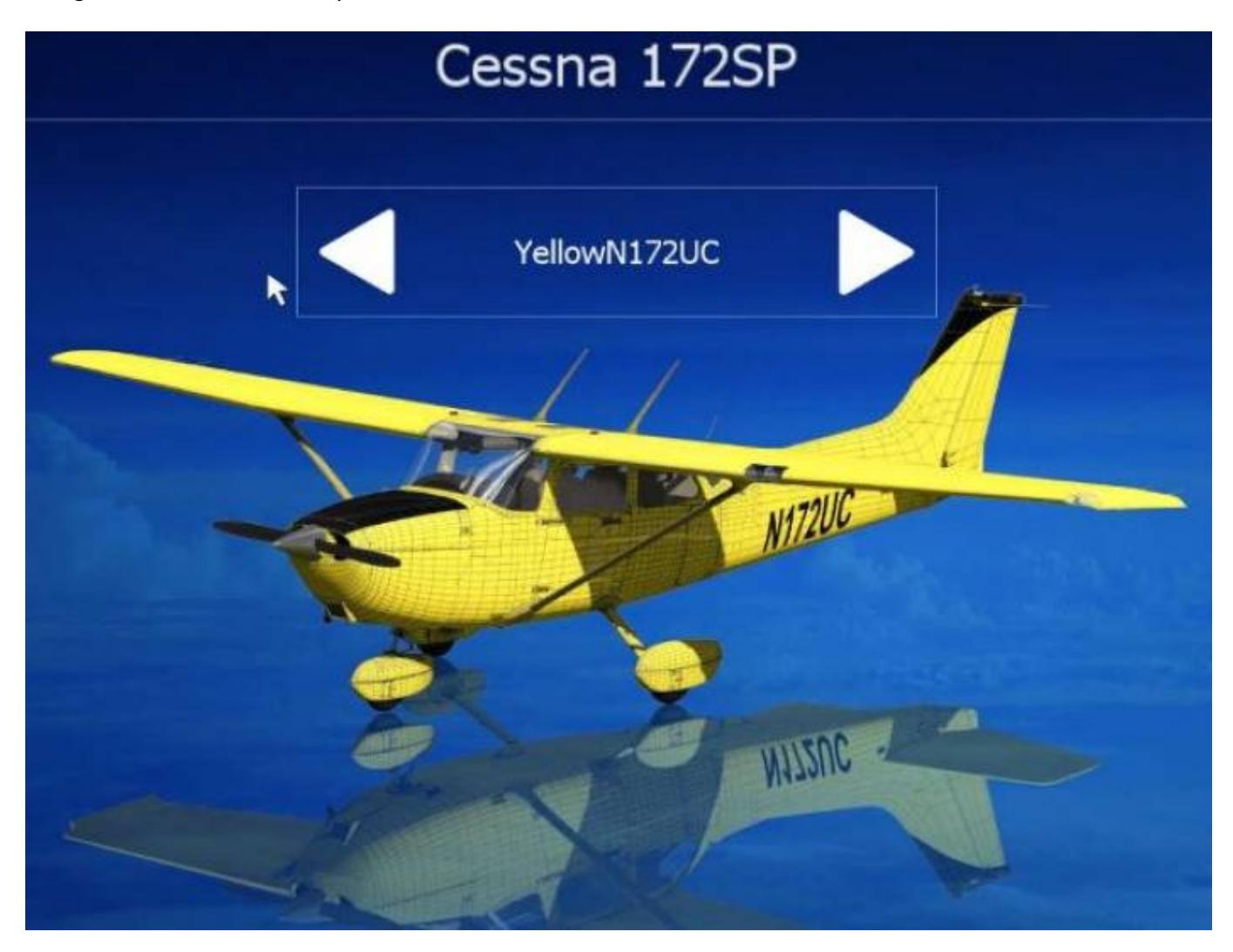

### **Prerequisites**

- Aerofly FS 2 Flight Simulator Must be installed
- Photoshop or Gimp- Needed if you want to use the PSD templates
- Aerofly FS 2 SDK package. Download it from https://www.aerofly.com/aerofly fs 2/sdk/

### **Setup**

**Unzip the aerofly SDK package**.This is the content of the directory.

#### Documents > Aerofly FS 2 > aerofly\_fs\_2\_sdk

#### Name

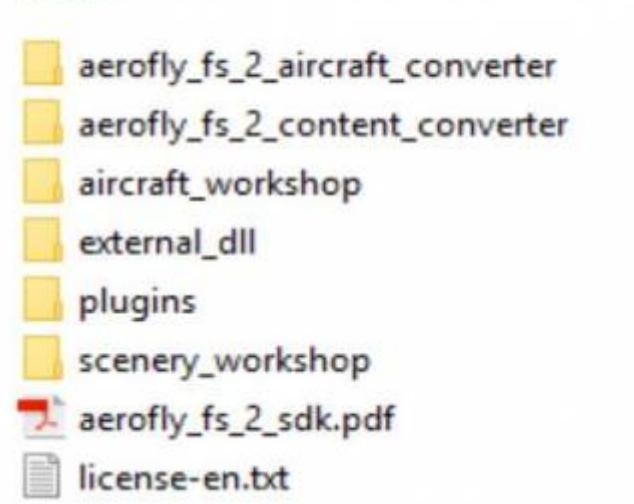

• Locate and open the Aerofly fs 2 aircraft converter folder and run the executable located inside the folder.

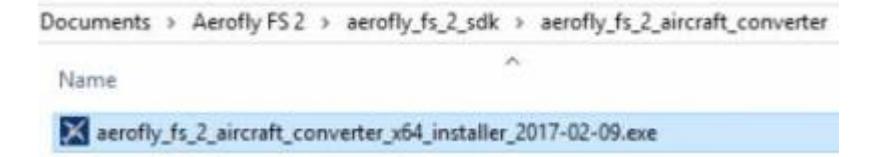

Open the folder **aircraft\_workshop**, go to and open the **C172** folder, inside of the folder create a subfolder **YellowN172UC**.

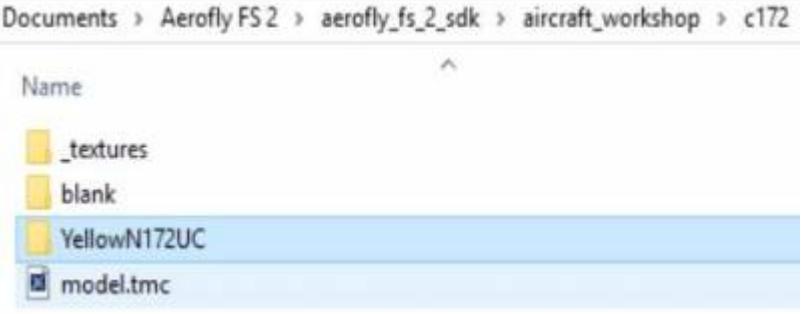

Copy the files from **subfolder \_textures** to the **YellowN172UC folder** that you just created, add the file **repaint.tmr**

 $\pmb{\times}$ 

Edit **repaint.tmr** using Wordpad or your favorite editing program and enter your new repaint name

```
<[file][][]
<[object][][]
  <[string8][name][YellowN172UC]>
   <[string8][description][YellowN172UC]>
\overline{ }\overline{ }
```
Next,edit **model.tmc** and enter your repaint name

```
<[file][][]
<[convert_model_settings][][]
  <[float64][BumpMapScaling][1]>
  <[list convert target settings][Targets][]
    <[convert_target_settings][element][0]
       </string8][Target][Desktop]>
       <[list string8][Repaints][YellowN172UC]>
       <[list convert texture settings][FileOptions][]
         <fconvert texture settings [felement][4]
           <[int32][MaxTextureSize][2048]>
           <[float64][BumpMapScaling][1.0]>
           <[list string8][Files][]>
         \mathbf{S}
```
- Now use Gimp or Photoshop to repaint the templates. **See [Repainting Tutorial](https://www.aerofly.com/dokuwiki/doku.php/sdk:coloring) for a detailed tutorial on this.**
- Save 24-bit BMP. **Note** The result should look like this.

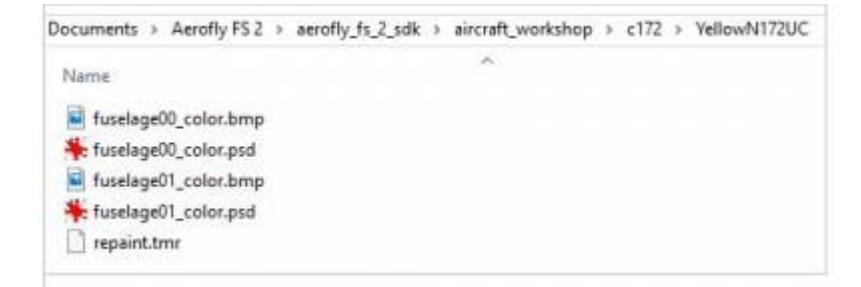

## **File Conversion**

Your files should all be ready at this point for the file conversion. **Note** - For the file conversion process to work properly, make sure that you have the latest SDK installed.

**Right Click** on the **c172 folder** and select **Aerofly FS 2 Aircraft Converter**

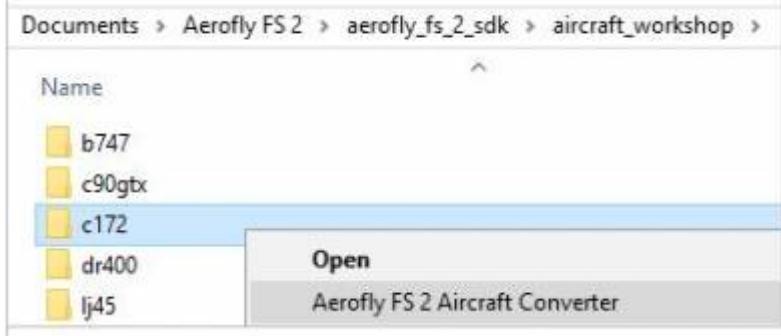

Press the convert button the begin. **Note** - Wait until the conversion process is complete.

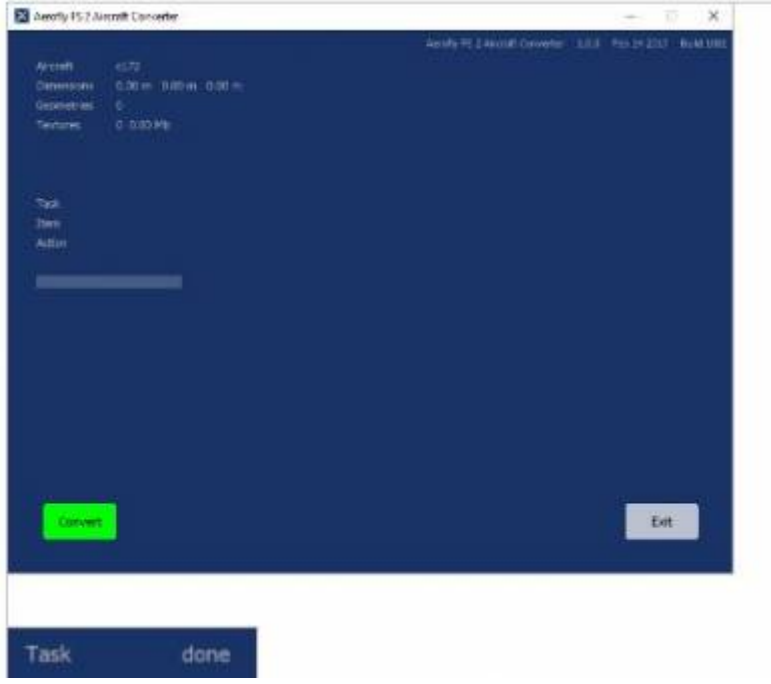

- As a result, you will see the converted files inside the Aerofly FS 2 folder.
- Test to see your new paint job.

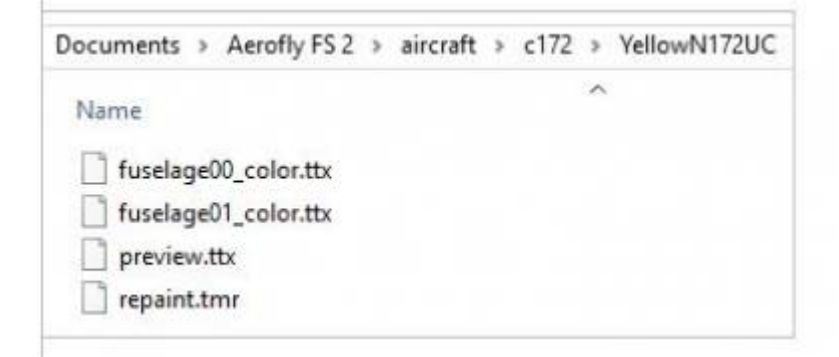

**Note** - This tutorial can change to reflect changes to the SDK. A special thank you to "Karl-Heinz" for the writing of this tutorial.

Permanent link: **<https://www.aerofly.com/dokuwiki/doku.php/sdk:repaints>**

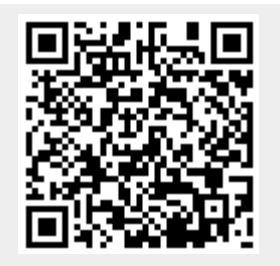

Last update: **2017/03/01 03:48**